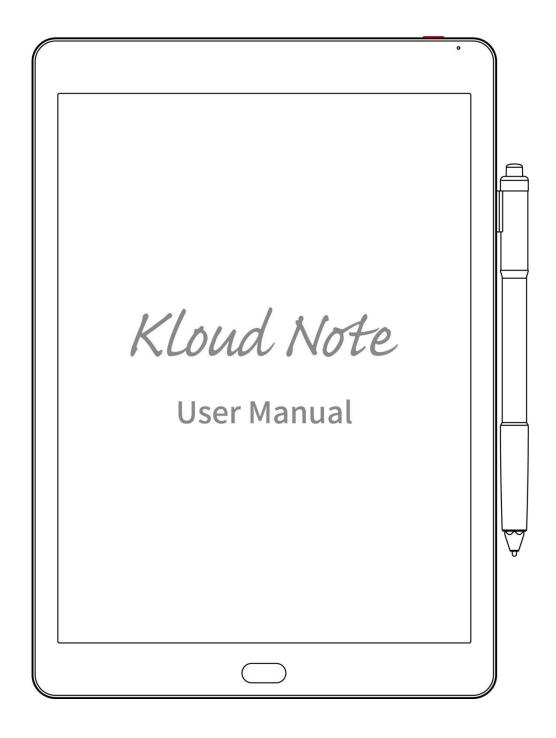

### **Contents**

| 1. Product view           | 3          |
|---------------------------|------------|
| 2. Home                   | 5          |
| 3. Note                   | 6          |
| 4. Reader1                | .8         |
| 5. Application3           | 7          |
| 6. Settings4              | 4          |
| 6.1 Network 4             | 4          |
| 6.2 General settings4     | 16         |
| 6.3 Account4              | 16         |
| 6.4 Battery5              | 0          |
| 6.5 Update5               | 1          |
| 6.6 Security5             | 3          |
| 6.7 About5                | <b>5</b> 4 |
| 7. Product specification5 | 7          |
| 8. Accessories5           | 8          |
| 9. Safety guide5          | 8          |
| 10. Warranty terms5       | ;9         |
| 11. Q & A6                | 52         |
| 12. Statement 6           | 5          |

# 1. Product view

### **Front**

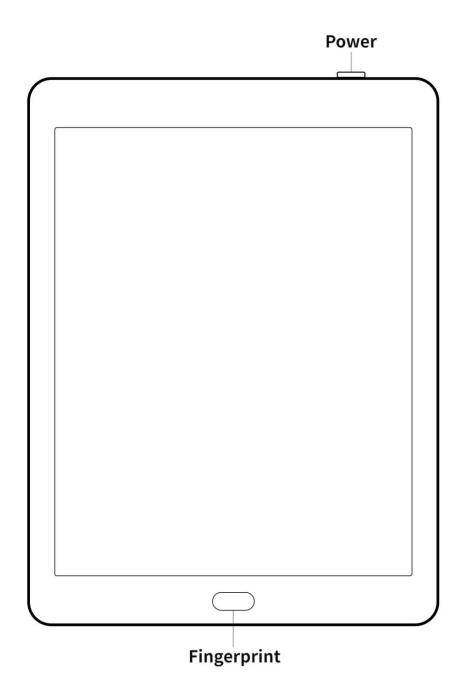

### **Back**

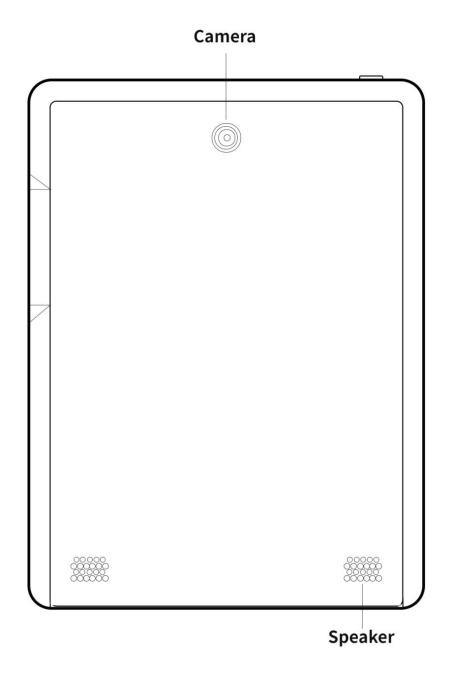

### **Bottom**

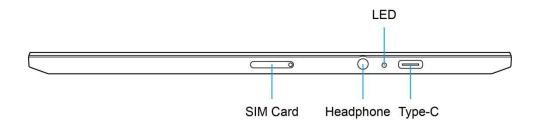

#### **Function introduction of the buttons**

|                         | Press the power button to turn on the device                         |  |
|-------------------------|----------------------------------------------------------------------|--|
| Power/<br>Sleep-Wake up | Press and hold the power button for 2-3 seconds, and select          |  |
|                         | "Power off" in the menu to turn off the device.                      |  |
|                         | Press the power button and then release it immediately, the device   |  |
|                         | goes to the sleep state                                              |  |
|                         | Press the power button and then release it immediately to wake up    |  |
|                         | from sleep mode                                                      |  |
| Fin we wow int          | After storing the fingerprint, you can quickly unlock the screen and |  |
| Fingerprint             | do other operations                                                  |  |
| Camera                  | Used to take pictures of text and recognize or scan QR codes         |  |
| Speaker                 | Used for external sound                                              |  |
| LTE                     | After inserting the SIM card, you can connect to the network         |  |
| LTE                     | (device support is required)                                         |  |
| Time C                  | Connect Kloud Note to PC via Type-C data cable to transfer data,     |  |
| Type-C                  | or charge the device                                                 |  |

### 2. Home

In the lower left corner of home displays the current basic status of the device, including: Mobile / WiFi connection, Bluetooth status and battery display.

Above the device status is the function bar, including: Note, Reader, APPs, Account info.

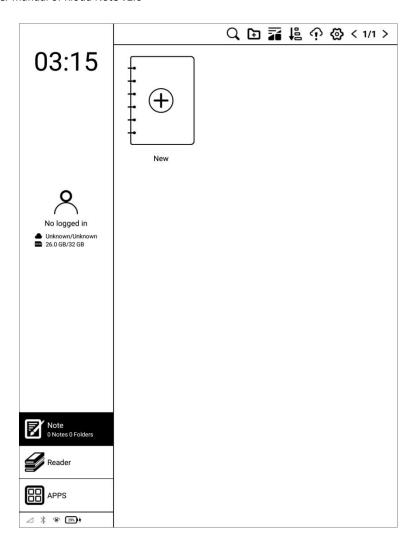

### 3. Note

Click on the main interface to display the note list and note management menu.

# Q Search

Search for notes, keywords support note name, note content, note creation time.

# New folder

After creating a new folder, you can move notes to the folder.

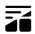

# Display mode

Click to switch the display mode of notes: grid or list.

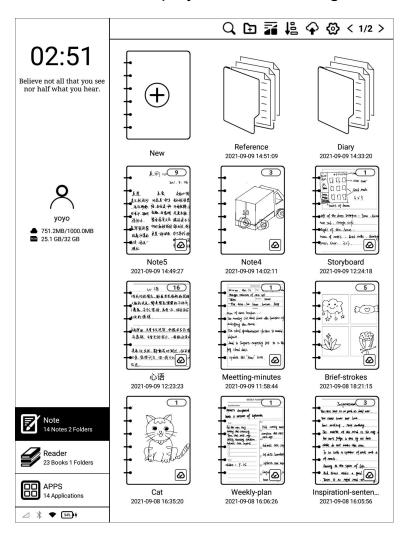

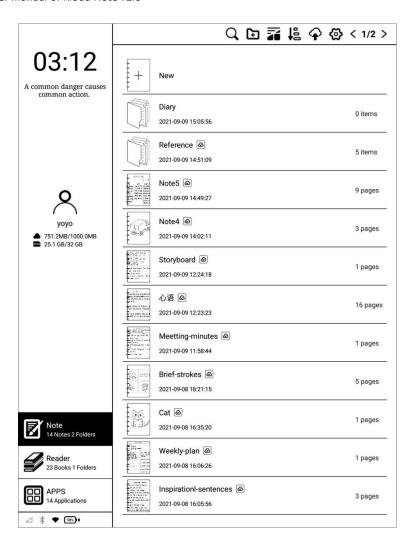

# 皂 Sort

It can be sorted in ascending/descending order of note creation time, note modification time, and note name.

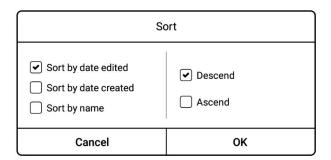

Long press the note, you can choose to rename, export, share, lock/unlock,

move, or delete the note.

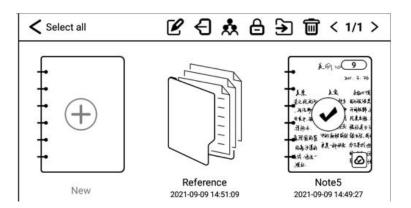

Long press the folder, you can choose to rename, move, or delete the folder.

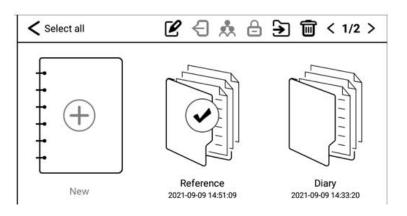

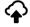

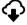

### Cloud-sync

(Login account is required) You can synchronize notes to cloud storage. Each time you log in to your account, it will automatically synchronize notes from cloud storage to the device.

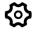

# Settings

You can set note related settings, such as: Show/don't show template setting when creating notes, turn on/off kloudnote automatic synchronization function, binding third-party cloud disk account, backup and recovery management.

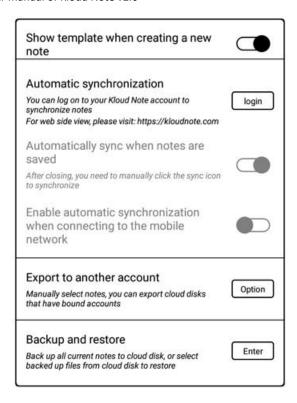

### 3.1 Handwriting

Click "New" to create a new blank note, and click on any note cover to enter the note handwriting page.

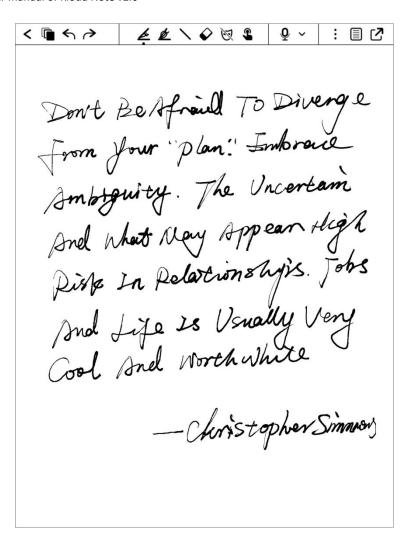

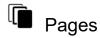

You can quickly view the contents of all pages of the current notebook in card mode. Click in the card to pop up the menu of adding new page, clearing current page and deleting current page.

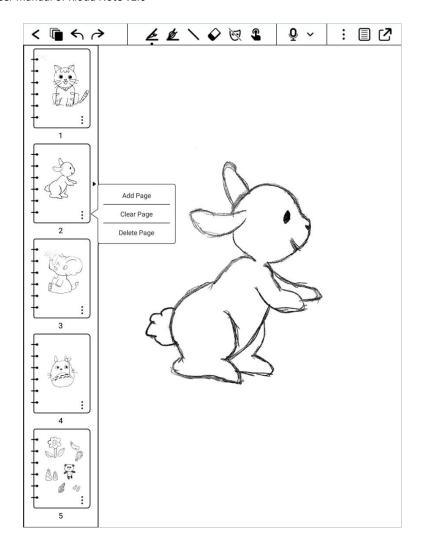

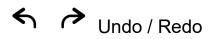

Can quickly undo or restore the undone handwriting.

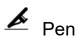

Adjust the stroke size of the ballpoint pen.

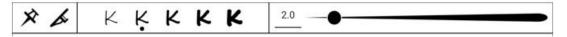

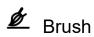

Adjust the stroke size of the brush.

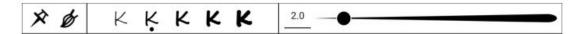

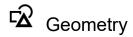

Click to select different shapes and adjust different line widths.

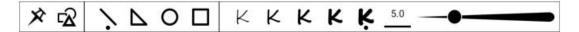

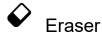

Can choose free erasing, area erasing, erasing all, and deleting the current page.

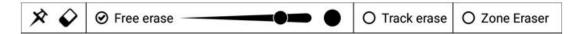

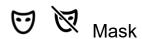

Only the line where the stroke is displayed, other written content is invisible, which effectively protects personal privacy.

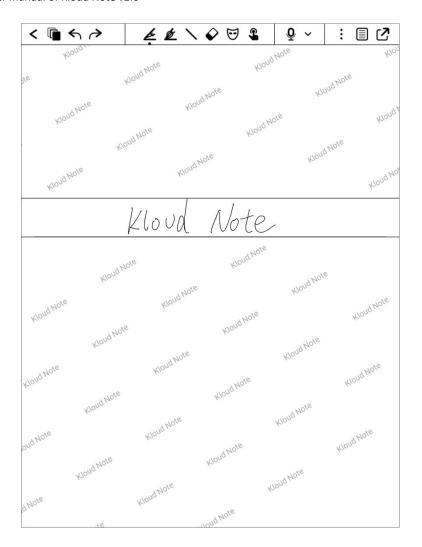

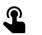

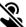

Disable / Enable touch

Disable/Enable hand touch operation. After disabling hand touch, the device can only be operated with a pen.

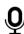

# Recording

Click the button to start recording, and click again to stop it, and a recording icon 03:26 will be generated in the page after saving.

# Show/Hide recording menu

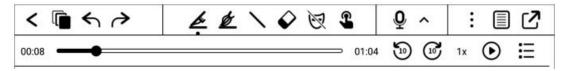

# List of recordings

Click to display the recording list, and play, sort, rename and delete the recording files.

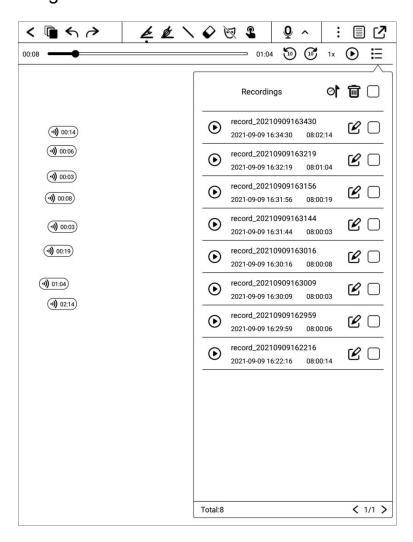

# • More

Click to bring up the hidden menu.

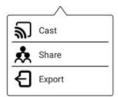

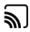

#### Cast

You can choose nearby devices that support Miracast (such as PC, TV, etc.) to share the screen and notes of Kloud Note.

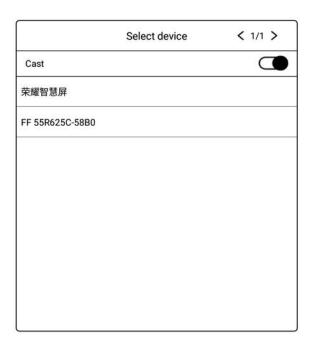

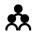

#### Share

Notes can be shared via Email or Bluetooth.

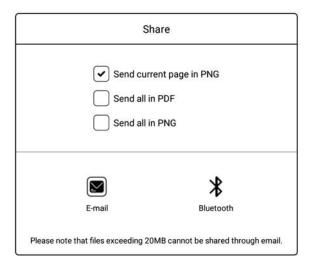

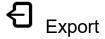

The available note export methods are: Export current page in PDF, Export all in PDF, Export current page in PNG.

You can choose whether to export to local or to a third-party network disk with a bound account.

Note, If the account is not bound, it can only be exported to the internal storage of the device.

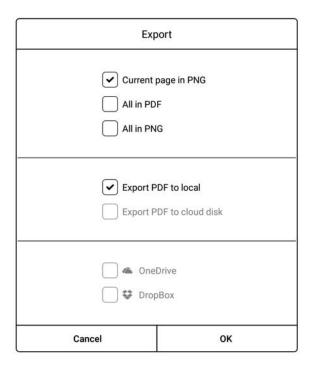

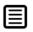

# Type of writing paper

Different type of writing paper can be selected/switched.

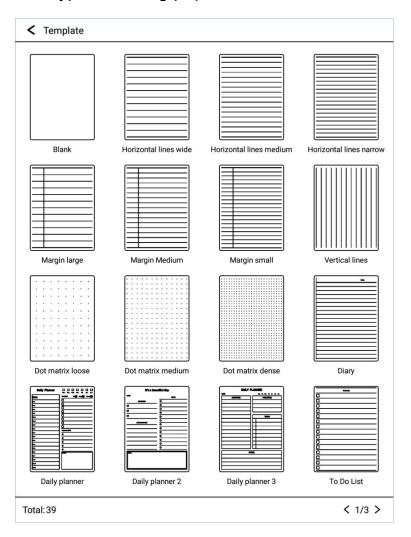

Full screen / Exit full screen

Go to full screen / exit full screen mode.

#### 4. Reader

Click on the main interface to display the book list and the book management menu.

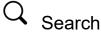

Local search for books, keywords support book title, author, annotation, and the first two lines of the bookmark page.

Search for books online, keywords support book titles and authors.

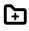

### New bookshelf

After creating a new bookshelf, you can move other books and documents to the bookshelf.

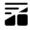

# Display mode

Click to switch the display mode of books: grid or list.

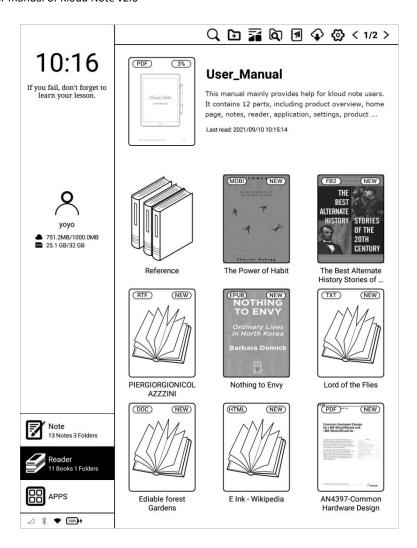

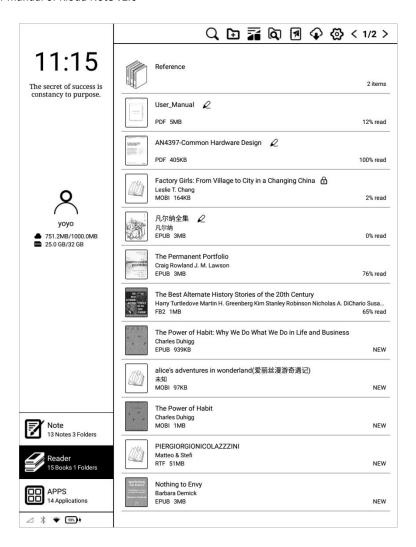

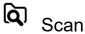

Click it to scan all documents in the internal storage and display them in the default bookshelf.

The supported formats are: PDF, TXT, EPUB, MOBI, RTF, FB2, DOC, HTML, etc.

# WiFi Transfer

When the mobile phone or computer and Kloud Note are connected to the same local area network, you can transfer books and documents from the

mobile phone or computer to Kloud Note via wifi, and they will be added to the default bookshelf after successful reception.

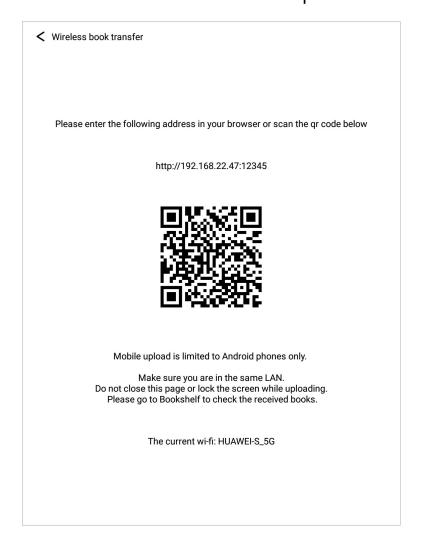

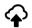

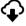

### Cloud-sync

(Login account required) You can synchronize books and notes to cloud storage. Each time you log in to your account, it will automatically synchronize books and notes from cloud storage to the device.

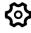

# Settings

You can set reader related settings, such as: Turn on/off kloudnote automatic

synchronization function, binding third-party cloud disk account, backup and recovery management.

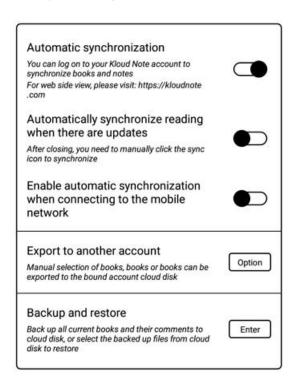

Long press the bookshelf, you can choose to rename, move or delete the bookshelf:

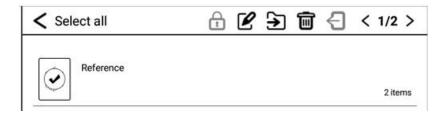

Long press the book, you can choose to lock/unlock, rename, move, delete or export the book:

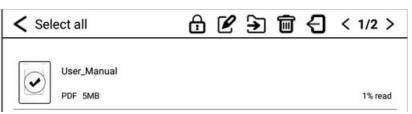

#### 4.1 Shortcut menu for reading

Click on the cover of any book to enter the reading interface. The default is to display the reading area in full screen, and display the reading progress, time and battery power at the bottom.

Chapter 1 - Holding Hands in the Dark

North Korea faded to black in the early 1990s. With the collapse of the Soviet Union, which had propped up its old Communist ally with cheap fuel oil, North Korea's creakily inefficient economy collapsed. Power stations rusted into ruin. The lights went out. Hungry people scaled utility poles to pilfer bits of copper wire to swap for food. When the sun drops low in the sky, the landscape fades to gray and the squat little houses are swallowed up by the night. Entire villages vanish into the dusk. Even in parts of the showcase capital of Pyongyang, you can stroll down the middle of a main street at night without being able to see the buildings on either side.

When outsiders stare into the void that is today's North Korea, they think of remote villages of Africa or Southeast Asia where the civilizing hand of electricity has not yet reached. But North Korea is not an undeveloped country; it is a country that has fallen out of the developed world. You can see the evidence of what once was and what has been lost dangling overhead alongside any major North Korean road—the skeletal wires of the rusted electrical grid that once covered the entire country.

North Koreans beyond middle age remember well when they had more electricity (and for that matter food) than their pro-American

1.07%

Tap the left (vertical) area of the screen to switch to the previous page.

Tap the right (vertical) area of the screen to switch to the next page.

Click the middle (vertical) area of the screen to bring up the menu bar.

The top menu includes: return, enable/disable handwriting, show/hide handwritten notes, search, add/cancel bookmark, turn pages automatically.

refresh, share, settings.

The bottom menu includes: previous chapter, progress adjustment, next chapter, contents, bookmarks, format/display, annotations and notes.

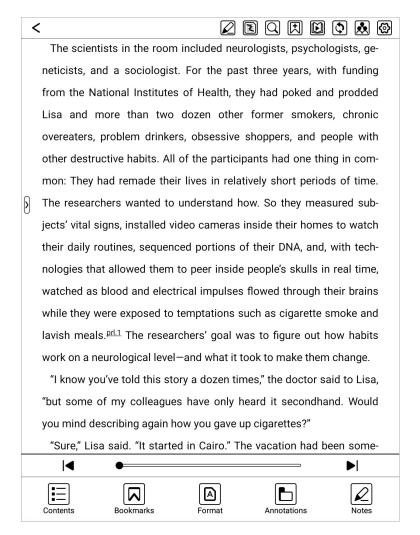

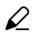

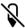

# 

When handwriting is disabled, the electromagnetic pen cannot write on the book. At this time, the operation function of the pen is the same as that of hand touch.

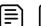

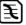

Show/hide handwritten notes

When you only want to read the original content of the book and don't need to

read the notes, you can hide the handwritten notes.

Q Search

Search within the current document.

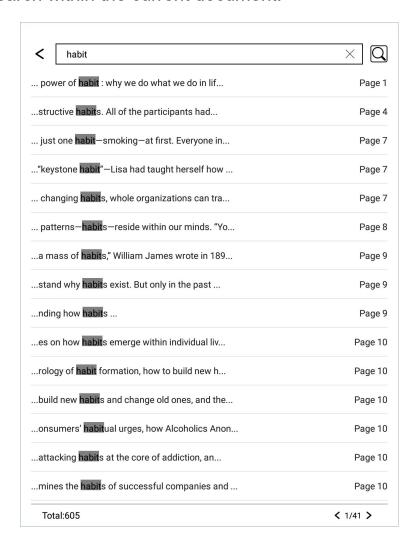

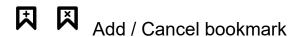

Can add bookmarks. When the bookmarked page is displayed, it will be displayed as an icon for canceling bookmarks, click to cancel bookmark.

Turn pages automatically

When you want to turn the page automatically at a constant speed, you can

click this icon to turn it on. The page turning interval can be set freely.

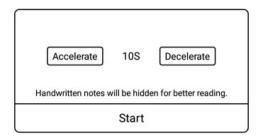

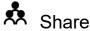

Book with notes can be shared via Email or Bluetooth.

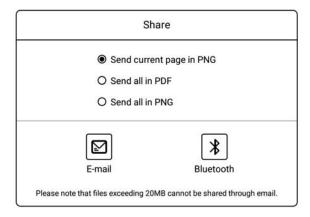

# Settings

You can set reading related properties here, such as: Show/hide chapter name, reading progress/time/power, global properties of format, export file storage address, etc.

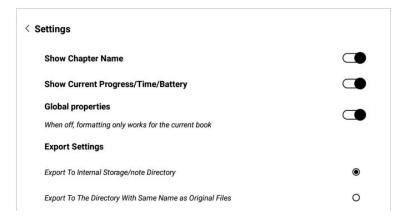

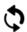

# Refresh

Refresh the current page completely.

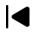

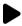

Previous Chapter / Next Chapter

Can quickly switch to the previous or next chapter, or drag the progress bar in the middle to quickly change the progress.

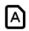

#### Format

The page format adjustment menu can be called out, which can adjust the font size, line spacing, top/bottom spacing, left/right spacing.

|                   | 19523 |    | 989      |
|-------------------|-------|----|----------|
| Font Size         | Θ     | 40 | $\oplus$ |
| Line Spacing      | Θ     | 18 | $\oplus$ |
| Top/Bottom margin | Θ     | 56 | $\oplus$ |
| Left/Right margin | Θ     | 78 | $\oplus$ |
|                   |       |    |          |

#### 4.2 Contents

When reading a document, tap the middle of the screen to bring up the menu bar, and tap "Contents" in the lower left corner to view contents.

Click each category to jump to the main text of the page.

| INTRODUCTION Harry Turtledove                          | 0.3%    |  |  |  |
|--------------------------------------------------------|---------|--|--|--|
| THE LUCKY STRIKE Kim Stanley Robinson                  | 1.82%   |  |  |  |
| THE WINTERBERRY Nicholas A. DiChario                   | 10.33%  |  |  |  |
| ISLANDS IN THE SEA Harry Turtledove                    | 12.01%  |  |  |  |
| SUPPOSE THEY GAVE A PEACE Susan Shwartz                | 18.24%  |  |  |  |
| ALL THE MYRIAD WAYS Larry Niven                        | 24.32%  |  |  |  |
| THROUGH ROAD NO WHITHER Greg Bear                      | 26.29%  |  |  |  |
| MANASSAS, AGAIN Gregory Benford                        | 27.51%  |  |  |  |
| DANCE BAND ON THE TITANIC Jack L. Chalker              | 30.7%   |  |  |  |
| ▶ BRING THE JUBILEE Ward Moore                         | 36.02%  |  |  |  |
| EUTOPIA Poul Anderson                                  | 60.33%  |  |  |  |
| THE UNDISCOVERED William Sanders                       | 64.74%  |  |  |  |
| MOZART IN MIRRORSHADES Bruce Sterling and Lewis Shiner | 70.82%  |  |  |  |
| THE DEATH OF CAPTAIN FUTURE Allen Steele               | 74.32%  |  |  |  |
| < 1/2 >                                                |         |  |  |  |
|                                                        | <u></u> |  |  |  |
| Contents Bookmarks Annotations                         | Notes   |  |  |  |

#### 4.3 Bookmarks

When reading a document, click in the middle of the screen, and in the pop-up menu bar, click at the top to add a bookmark to the current page. If a bookmark has been added, you can click to cancel.

Bookmarks can be viewed uniformly on the Bookmarks page, which is convenient for positioning and jumping. Bookmarks can be deleted on this interface.

Click each bookmark to jump directly to the body of the page.

| THE WINTERBERRY Nicholas A. DiChario Uncle Teddy was looking at a picture of a man     | 11.55%<br>and a woman. The  | 09-10-2021 07:29 AM |  |
|----------------------------------------------------------------------------------------|-----------------------------|---------------------|--|
| THE WINTERBERRY Nicholas A. DiChario I didn't, but I nodded anyway to stop Uncle Tede  | 11.85%<br>dy from crying.   | 09-10-2021 07:30 AM |  |
| THE WINTERBERRY Nicholas A. DiChario  I told him exactly which path to follow. He when | 12.01%<br>eled me all the   | 09-10-2021 07:30 AM |  |
| ISLANDS IN THE SEA Harry Turtledove ISLANDS IN THE SEA Harry Turtledove                | 12.16%                      | 09-10-2021 07:30 AM |  |
| ISLANDS IN THE SEA Harry Turtledove  The precaution paid off. The guards lowered th    | 12.46%<br>neir bows.        | 09-10-2021 07:31 AM |  |
| ISLANDS IN THE SEA Harry Turtledove "That is a child's toy,                            | 13.07%                      | 09-10-2021 07:31 AM |  |
| ISLANDS IN THE SEA Harry Turtledove  As he had with the Qu'ran, Telerikh idly paged t  | 14.44%<br>hrough the Bible. | 09-10-2021 07:31 AM |  |
| < <                                                                                    | 1/2 >                       |                     |  |
| Contents Bookmarks                                                                     | Annotatio                   | ons Notes           |  |

#### 4.4 Annotations

When reading the document, you can press and hold the text and drag it to pick up the word, and the required text can be highlighted\underlined line\underlined dotted line\underlined wave line to mark the text. By default, the last selected method is used for labeling, and the initial use defaults to underline the line method.

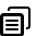

Copy the selected text.

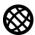

Go to to the browser to search for the selected text.

Search and highlight the same text in the document.

Click the marked text, and then click to delete the mark.

### PROLOGUEThe Habit Cure In other words, if you don't give the caller looking for a job a helping hand, he might complain to his tennis partner, who might mention those grumblings to someone in the locker room who you were hoping to attract as a client, who is now less likely to return your call because you have a reputation for not being a team player. On a playground, peer pressure is dangerous. In adult life, it's how business gets done and communities self-organize. Such peer pressure on its own isn't enough to sustain a move-<u>A</u> A A 回 ment. But when the nd the weak ties of peer pressure merge hentum. That's when widespread social change can begin. To see how the combination of strong and weak ties can propel a movement, fast forward to nine years after Rosa Parks's arrest, when hundreds of young people volunteered to expose themselves to deadly risks for the civil rights crusade. In 1964, students from across the country-many of them whites from Harvard, Yale, and other northern universities-applied for something called the "Mississippi Summer Project." It was a ten-07:08 59.77%

You can also add comments to the marked text by selecting

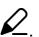

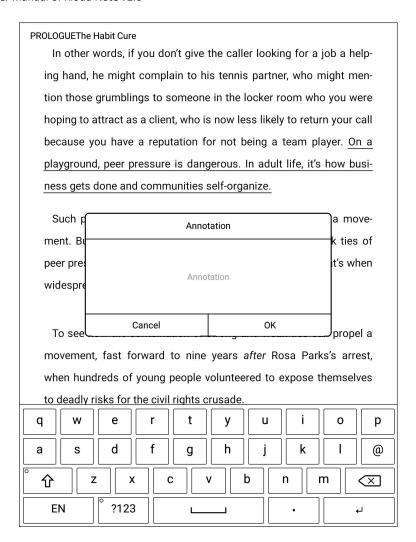

Labels and annotations can be viewed on the Annotations page, which is convenient for positioning and jumping. Labels and annotations can be deleted on this interface.

Click each label to jump directly to the main text of the page.

All contents of the Labels page can be exported as txt files, and the export directory is a folder with the same name as the source document under the /sdcard/Annotations directory.

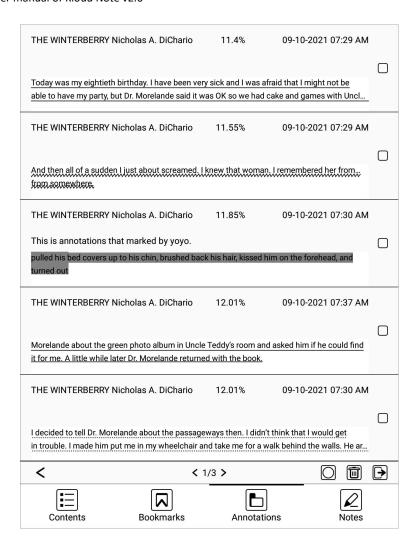

#### 4.5 Handwritten Notes

On the Notes page, you can view all handwritten notes.

Click on each page to jump to the main text of the page.

All the contents of the Notes page can be exported as pdf documents and png images. The export directory is a folder with the same name as the source document under the /sdcard/notes directory.

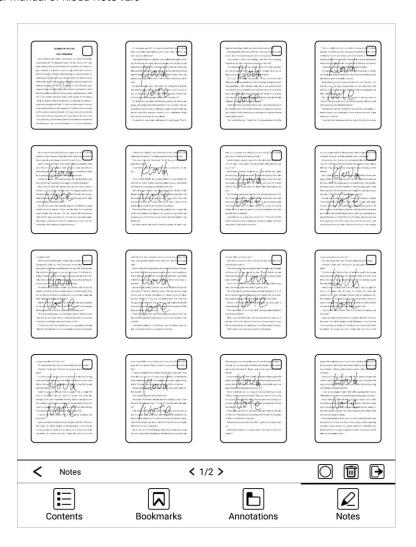

### 4.6 Handwriting

Click the icon on the left side of the reading page to display the handwriting toolbar. If it is not displayed, first click the middle area of the screen, and then click in the top menu to display the handwritten notes.

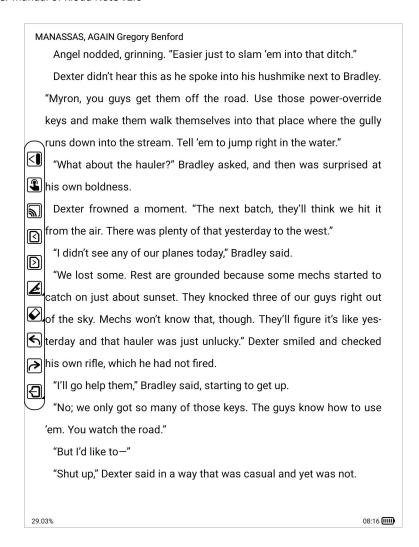

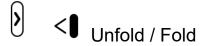

Unfold/Fold handwritten menu bar.

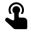

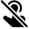

Disable/Enable touch

Disable/Enable hand touch operation.

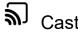

You can choose nearby devices that support Miracast (such as PC, TV, etc.) to share the screen, book content with notes of Kloud Note.

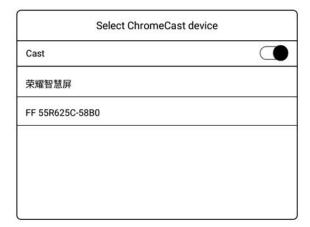

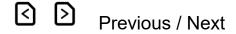

Page turning of the document, it is mainly convenient for the pen to click to turn the page when the hand touch is disabled.

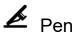

Can switch between pencil and brush, and the width of the pen.

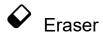

There are free erasing, area erasing, and erasing options.

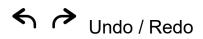

Can quickly undo or restore the undone handwriting.

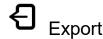

Can export the current page with handwritten notes, all notes and corresponding text pages as pdf documents, or the current page with handwritten as png images.

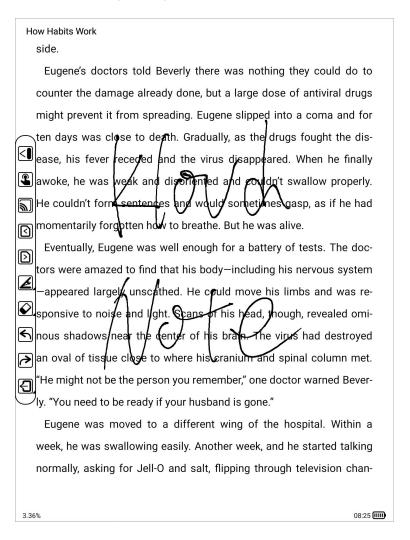

## 5. Application

Click on the home paged to view the application.

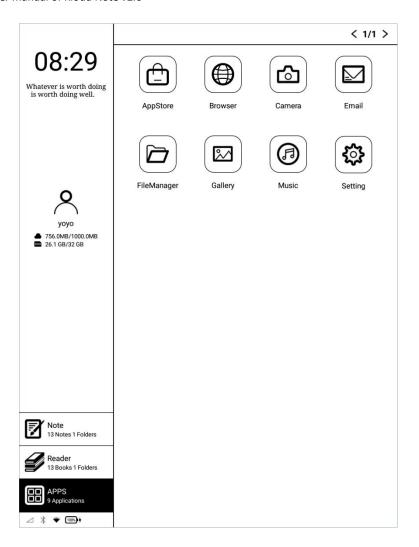

Long press app to view the details.

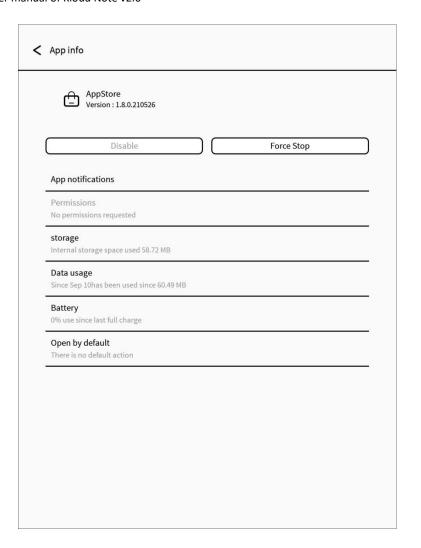

## 5.1 AppStore

You can download the required third-party apps here.

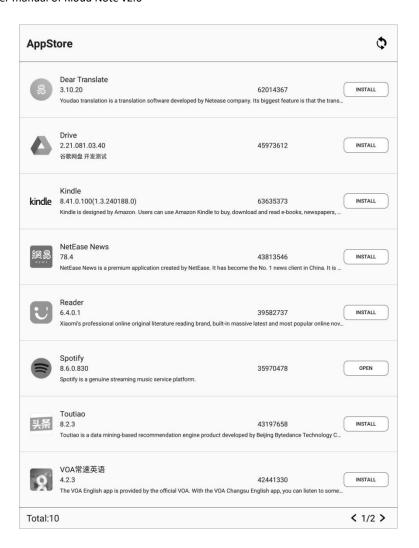

### **Declaration**

- 1. All of the proposed apps in AppStore are collected from Internet, for study reference only. If there is any copyright infringement, please contact support@geniatech.com and we will delete them immediatedly after verification.
- 2. We do not verify the integrity and safety of the provided apps. Please verify the apps after download.
- 3. For further solution of app function problem, Please contact the app developer, except for the aspect of app operation optimization.

- 4. All of the shared resources are free. Please purchase the official licensed apps if any technical support required.
- 5. The copyright and the related resources are owned by the legal owners.

### 5.2 Browser

Enter the URL or keyword in the address input box, and click oto access. In the English state, the Google search engine is used by default, and in the Chinese state, the Baidu search engine is used by default.

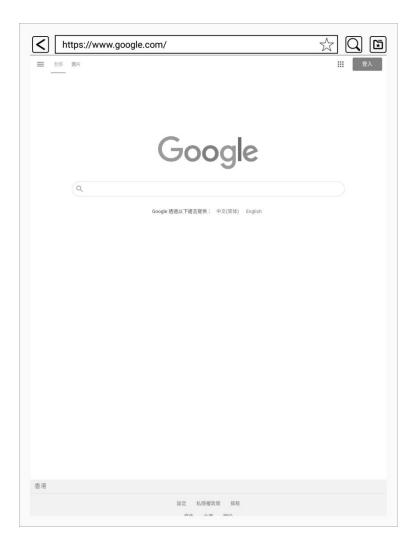

### 5.3 FileManager

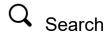

Input keywords to search.

New folder

After creating a new folder, you can move files to the folder.

# Select Select Se

In the selection interface, you can select / deselect folders and files, and copy / move / delete the selected items.

# **↓** Sort

Select ascending/descending order by note creation time, note modification time and note name.

Long press the file to open, rename, delete, copy and move it.

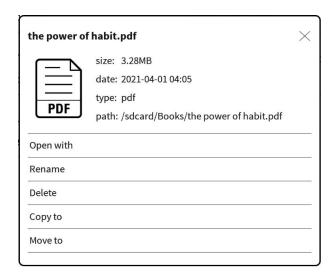

## Long press a folder to rename, delete, copy and move it.

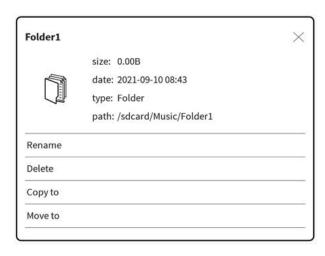

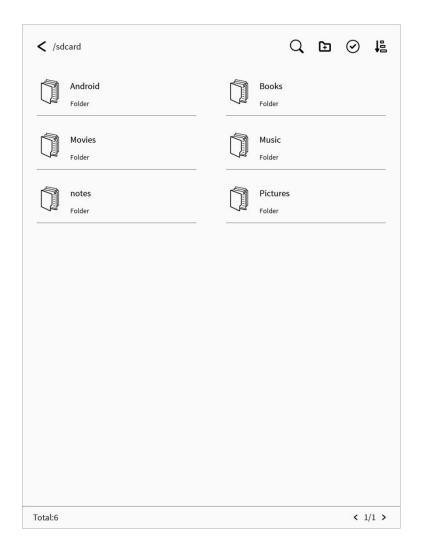

## 6. Settings

Click or on the Home page to bring up the settings, where users can set network, general settings, manage account, battery, update, security and about device.

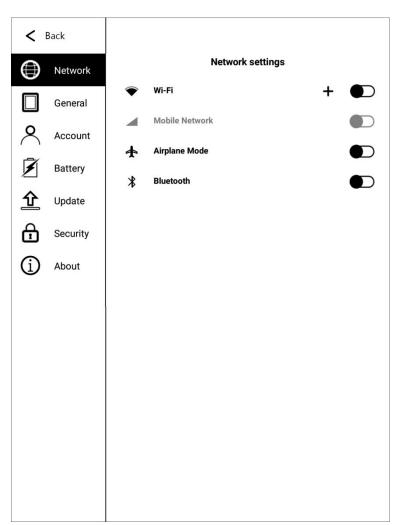

### 6.1 Network

### 6.1.1 WiFi

After turning on wifi, the device will automatically search for available WIFI hotspots, select the hotspot in the displayed WLAN network list, and input the

password to connect to WIFI. After the connection is successful, the WIFI connection signal icon will be displayed in the status bar.

After the Wi-Fi hotspot connection is successfully set up for the first time, it will automatically record the information of the hotspot. The next time you connect, just click the Wi-Fi switch in the notification bar to automatically connect.

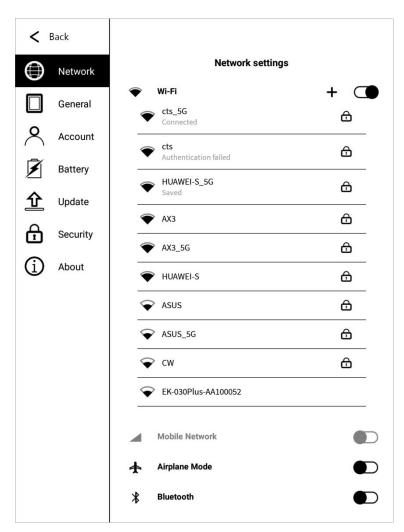

### 6.1.2 Mobile network

After inserting the 4G SIM card, turn on the mobile network to use the 4G network.

### 6.2 General settings

General settings include: system voice, time zone, input method and sound.

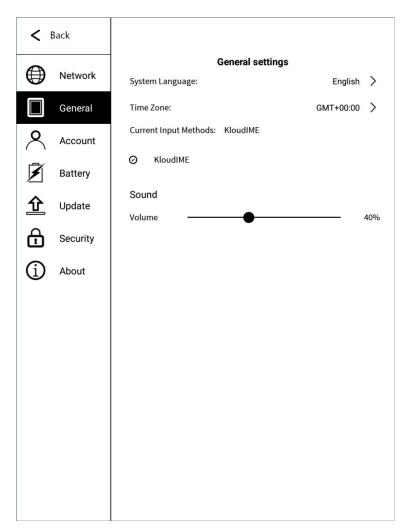

### 6.3 Account

The logged-in device can enjoy the services of syncing notes & books to the cloud server, and downloading notes & books from the cloud server to the device. Visit https://www.kloudnote.com through the browser on PC or mobile phone, you can log in & view the notes & books in cloud storage.

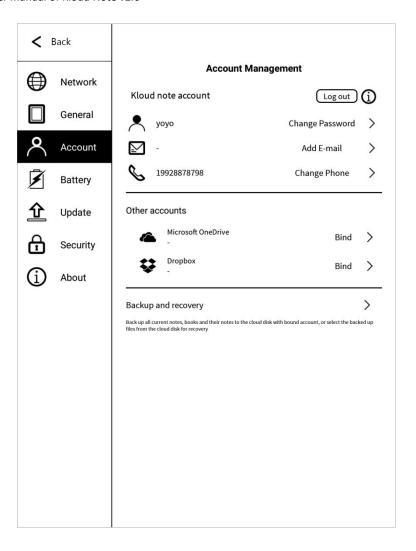

### 6.3.1 Register

Register via mobile phone number or email address. The registered mobile phone number and email address cannot be registered again.

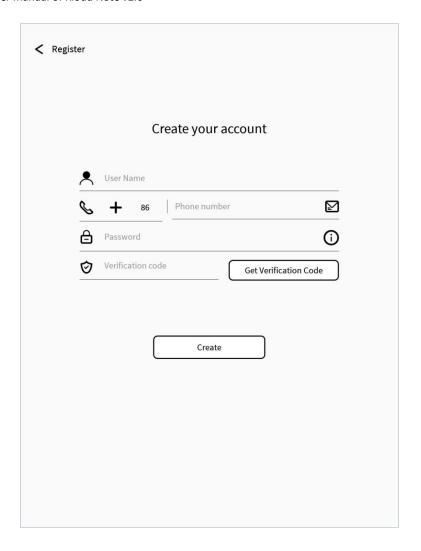

## 6.3.2 Log in

Enter your mobile phone number or email address with the password to log in.

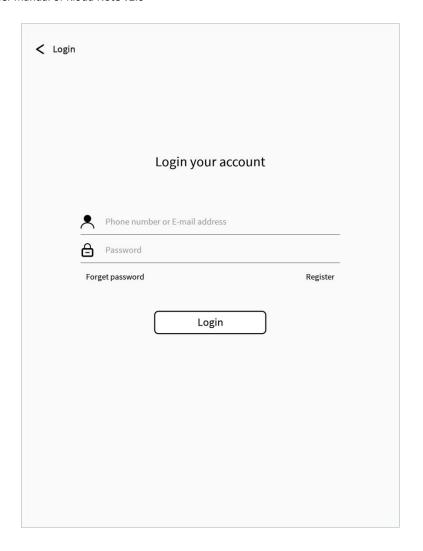

## 6.3.3 Forget Password

You can reset your account password through your mobile phone number or email address + verification code.

If you need to contact us, you can send an email to support@geniatech.com.

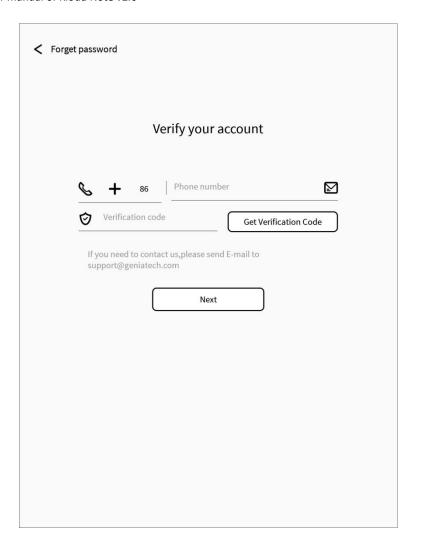

## 6.4 Battery

You can set the automatic sleep time when idle, automatic power off time when idle, and view the battery status information.

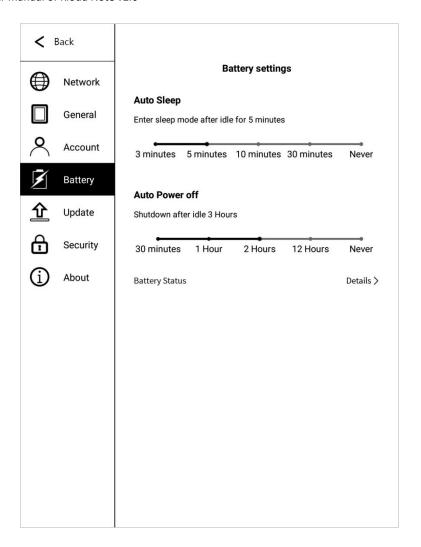

## 6.5 Update

Each time the user enters the update interface, it will detect whether there is new software on the server. When there is new software, a prompt will pop up, click to download, and follow the prompt to install the new software.

If automatic download is enabled, new software will be automatically downloaded when new software is detected, and the user will be prompted to install after downloading.

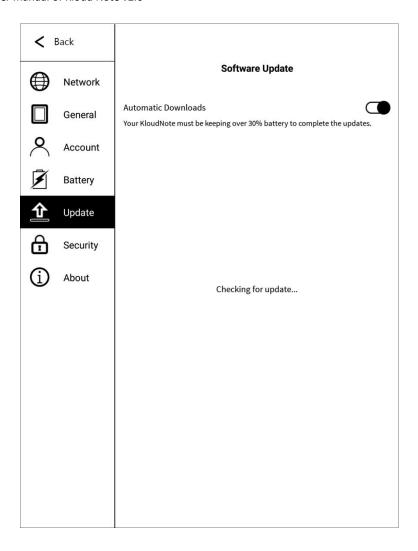

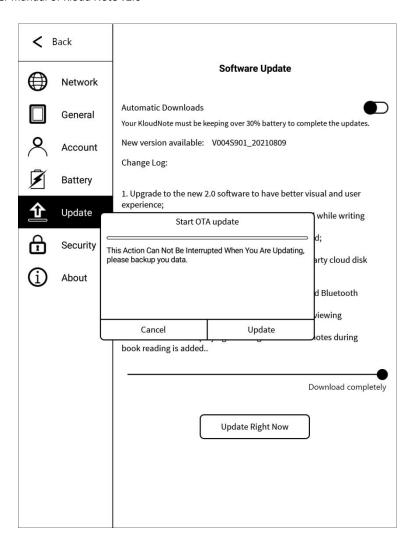

## 6.6 Security

Security settings include: digital password setting and management, fingerprint entry and management, and enabling and disabling lock screen.

After setting the password, when the device is turned on and standby is activated, you need to enter the password before it can be used;

Please keep the password in mind. If you forget the password, you may not be able to enter the system, please contact us by <a href="mailto:support@geniatech.com">support@geniatech.com</a>.

The password used to lock notes or books is the same as the password to

### unlock the screen.

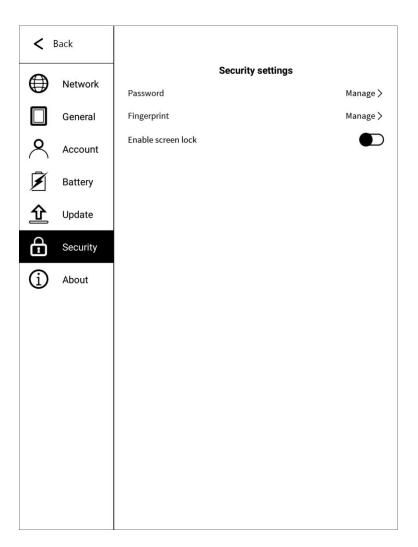

### 6.7 About

In this page, you can view the basic information such as device model, OS, serial number, software version number and storage space, as well as privacy policy, user manual downloading, feedback, my settings only and factory reset.

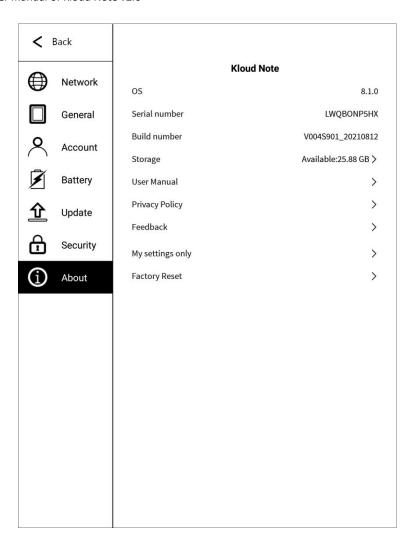

### 6.7.1 Feedback

If you have any questions or suggestions, please feedback to us. If you need our reply, please fill in your receiving email address.

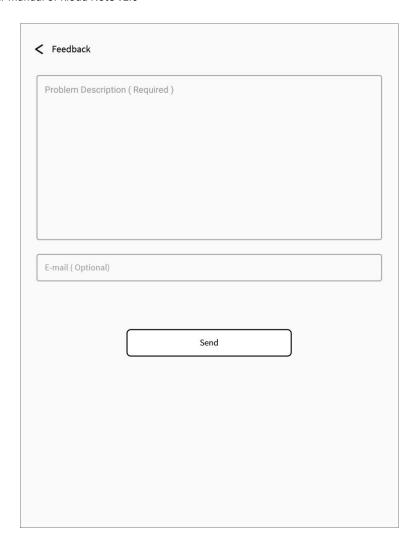

## 6.7.2 My settings only

Here, you can set your own boot logo, which cannot be erased after setting.

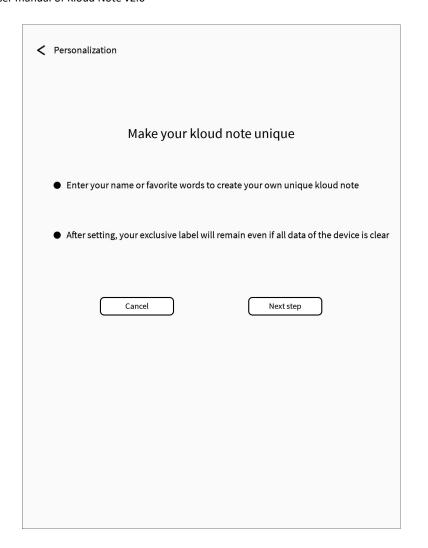

## 7. Product specification

| СРИ                | Quad-core Cortex-A35                              | Screen      | E-ink screen                             |
|--------------------|---------------------------------------------------|-------------|------------------------------------------|
| RAM                | 2GB                                               | Screen size | 10.3 inch                                |
| Flash              | 32GB                                              | Resolution  | 1404x1872                                |
| os                 | Android 8.1                                       | Touch type  | Electromagnetic touch + Capacitive touch |
| Language           | English/Chinese (Will support more in the future) | Battery     | 4000 mAh lithium battery                 |
| Document<br>format | PDF, TXT, EPUB, MOBI,<br>RTF, FB2, DOC, HTML      | USB         | Type-C                                   |
| Update             | Support OTA upgrade                               | WiFi        | 2.4G/5G                                  |

| Size          | 250*175*7.6mm | Fingerprint | Support             |
|---------------|---------------|-------------|---------------------|
| Weight        | 435g          | Camera      | 5 million pixels    |
| Certification | CE、FCC        | Audio       | Headset, Microphone |
|               |               | Interface   |                     |
| Operating     | 0°C- 50°C     | charging    | DC 5V/2A            |
| temperature   |               |             |                     |

### 8. Accessories

The package contains the following standard accessories.

- 1. Kloud Note device x1
- 2. Electromagnetic pen x1
- 3. Type-C usb cable x1

### 9. Safety guide

Please read the following safety instructions before use. If you encounter any technical difficulties, please contact us (send an email to support@geniatech.com) for help.

## Screen protector

The display of this device is an E-ink screen, which is a fragile and fragile part. Please do not directly hit/squeeze/press the screen, or fall from a height on a hard surface. If the display screen is cracked, please stop using it and contact the official or other qualified professionals to replace it. Please do not disassemble and replace it yourself.

#### **Qualified accessories**

Only batteries, chargers and other accessories that meet the safety standards of this device are allowed to be used.

For details, please refer to the product configuration parameters. If you use incompatible accessories, you must bear the responsibility for any damage to the device.

### Stay away from liquids

This device is not waterproof, please do not expose the device to a humid environment, and do not use the product in the rain, and stay away from any corrosive liquids.

### Do not disassemble

The battery of this device cannot be replaced, please do not disassemble it yourself to avoid damage to the structure or screen.

### **Use environment**

The allowable temperature range of this device is 0°C-50°C.

## 10. Warranty terms

## 10.1 Warranty scope

- **10.1.1** The body of Kloud Note: The warranty period is 1 year.
- **10.1.2** Within 15 days from the date of purchase, under normal operating conditions, if there is a performance failure caused by the quality of the product itself, if it has not been disassembled and repaired, the product of the same model or repair service can be replaced.
- **10.1.3** Within one year from the date of purchase, any performance failure caused by the quality of the product itself under normal operating conditions, if it has not been disassembled and repaired, can enjoy free maintenance services.
- **10.1.4** Within three years from the date of purchase, if the product has a performance failure, you can enjoy a fee-based maintenance service.
- **10.1.5** The above warranty or repair is limited to failures of electrical components, mainly including hardware motherboards and display screens, excluding consumables and accessories such as shells, packaging, and USB cables.

### 10.2 Non-warranty coverage

The following conditions are not covered by the warranty. Even within the applicable time frame, the warranty terms will no longer apply, but you can still enjoy fee-based repair services.

**10.2.1** Failure machines without Kloud Note trademark.

- **10.2.2** The malfunctioning machine caused by unauthorized disassembly and maintenance without our permission.
- **10.2.3** Malfunctioning machines with altered or missing product serial numbers.
- **10.2.4** Failure or damage to the malfunctioning machine caused by man-made reasons or use in an unspecified environment, such as excessive humidity or dryness, high temperature, unstable voltage or current, excessive zero-to-ground voltage, etc..
- **10.2.5** Damage caused by accidental reasons or improper use, including machine ingress, rupture, collision, abnormal insertion and removal, insect damage, etc.; Natural consumption, including natural consumption, wear and aging of the casing and plug-in parts.
- **10.2.6** Damage caused by force majeure, such as fire, flood, earthquake and other natural disasters.
- **10.2.7** The malfunctioning machine caused by the operation of the software of the machine outside the allowable scope of the SDK.
- **10.2.8** It has been identified that it does not belong to the malfunctioning machine produced by our company.

## 10.3 Precautions for repairing

**10.3.1** The user needs to contact our after-sales department in advance to determine whether it is within the warranty scope, whether it is a malfunction, the cause of the malfunction, etc..

- **10.3.2** The user needs to provide the purchase voucher (invoice or receipt), description of the abnormal condition of the equipment, and send it back to our maintenance department together with the equipment.
- **10.3.3** Due to the special nature of the product screen, non-screen repair equipment, please ensure that the screen is in good condition and reinforce the packaging before sending it for repair to avoid damage on the way. Our company is not responsible for the free repair of products with damaged screens.
- **10.3.4** Only the machine and the above-mentioned required items are provided for repair. Do not send earphones, adapters and other accessories with the equipment. If there is any loss, our company will not be liable for compensation.
- **10.3.5** Please back up your data before sending it for repair. Our company is not responsible for data loss due to repair.

The final interpretation right of this warranty clause belongs to Shenzhen Geniatech Inc., LTD.

### 11. Q & A

#### 11.1 How to turn on and off

 When it is turned off, press and hold the power button for 2-3 seconds to turn it on.

- When the power is on, press and hold the power button for 2-3 seconds,
   and select "Power off" in the pop-up menu.
- When the power is on, press and hold the power button for 5 seconds to power off.
- When the power is off, connect the TypeC cable to charge, and it will automatically power on.

### 11.2 How to charge

- Connect the device to the computer via a USB data cable for charging.
- Connect the USB cable and the device through the adapter (optional), and connect to the AC outlet for charging.
- Charging time is about 3 hours.

### Note:

If the charging status is not displayed when the adapter is connected, please check whether the default power supply of the adapter is 5V (voltage range: 4.5V-5.4V). If it is not within this range, please replace the adapter and try again.

### 11.3 How to transfer data

- Connect a mobile phone or computer via a data cable for data transmission.
- Connect to WIFI and log in, then download the book in Reader.

- Through WIFI wireless transmission, transfer books from mobile phones or computers to devices.
- After connecting to WIFI, visit the webpage in the built-in browser to download data.

### 11.4 How to upgrade the system

Online upgrade via OTA.

After WIFI is connected to the Internet, in Settings-->Update-->Detect Update, search for the upgrade package and upgrade the device online.

### 11.5 How to synchronize notes and books to cloud storage

First, you need to register a Kloud Note account, and then the login number.

In Settings-->More Settings-->Auto sync, check whether automatic

synchronization is turned on. After opening, it will automatically synchronize

notes and books to cloud storage. Every time you log in, you will automatically

synchronize your notes and books from the cloud storage to the device.

## 11.6 How to protect the equipment

Use hard-shell book covers as much as possible for daily use to avoid direct impact and squeeze on the screen.

When not in use, try to buckle the screen down and place it on a horizontal surface, and do not put hard objects between the screen and the horizontal surface.

Avoid accumulating heavy objects on top of the Device and keep away from all kinds of liquids.

### 12. Statement

Shenzhen Geniatech Inc., LTD reserves the right to make changes to the product specifications and content contained in the "User Manual", subject to change without notice.

You can get product-related information through our website: www.geniatech.com